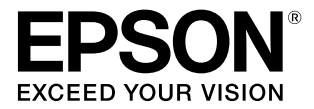

# WH/MS 印刷手順 特定色の色合わせ方法 - ONYX rip 編 -

本書では、RIP でホワイトインク (WH) やメタリックシルバーイン ク(MS)を使用して印刷する手順(SC-S80650 のみ)や特定色の 色合わせをする方法を説明します。別冊の『RIP 印刷の手引き』(PDF) と合わせてお読みください。

#### 掲載画面

- 本書の画面は実際の画面と多少異なることがあります。ま た、OS の違いや使用環境によっても異なる画面となるこ とがありますので、ご注意ください。
- 本書に掲載するソフトウェア RIP の画面は、特に指定が ない限り以下を使用しています。 Windows7 で RIP Queue (Ver.12) 使用時

#### OS の表記

#### Windows の表記

本書では、Microsoft® Windows® の OS(オペレーティ ングシステム)の総称として「Windows」を使用しています。

#### Mac OS の表記

本書では、Mac OS X の OS (オペレーティングシステム) の総称として「Mac OS X」を使用しています。

#### 商標

「EPSON」、「EPSON EXCEED YOUR VISION」、 「EXCEED YOUR VISION」は、セイコーエプソン株式会 社の登録商標または商標です。

Mac、Mac OS は米国およびその他の国で登録された Apple Inc. の商標です。

Microsoft、Windows は、米国 Microsoft Corporation の米国およびその他の国における登録商標です。 Adobe、Illustrator、Photoshop、Adobe RGB (1998) は、

Adobe Systems Incorporated (アドビシステムズ社)の 米国ならびにその他の国における商標または登録商標です。 その他の製品名は各社の商標または登録商標です。

#### ご注意

- 本書の内容の一部または全部を無断転載することを禁止し ます。
- 本書の内容は将来予告なしに変更することがあります。
- 本書の内容にご不明な点や誤り、記載漏れなど、お気付き
- の点がありましたら弊社までご連絡ください。 • 運用した結果の影響については前項に関わらず責任を負い かねますのでご了承ください。
- プリンターが、本書の記載に従わずに取り扱われたり、不 適当に使用されたり、弊社および弊社指定以外の、第三者 によって修理や変更されたことなどに起因して生じた障害 等の責任は負いかねますのでご了承ください。

# もくじ

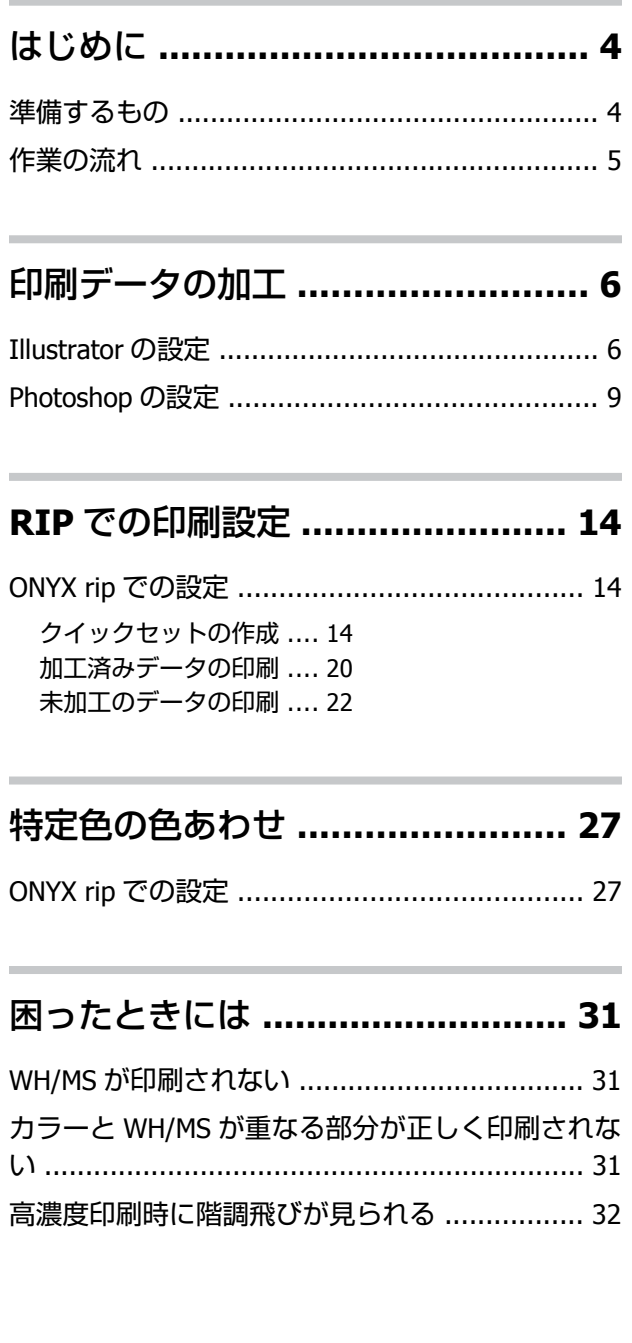

# <span id="page-3-0"></span>**はじめに**

ホワイトインク(以降 WH)やメタリックシルバーインク(以降 MS)を使って RIP 印刷するときには、他のカラーイン クのみでの印刷時に加えて必要な作業があります。本書では、WH/MS を使う印刷作業の流れと手順を説明します。 加えて、特色(PANTONE や DIC Color など)やコーポレートカラーのような特定色の色合わせを RIP で行う方法を紹介 します。

RIP 印刷の基本情報を記載した『RIP 印刷の手引き』(PDF)と合わせてご覧ください。

### **準備するもの**

#### **ソフトウェア RIP (以降 RIP)**

WH/MS 印刷の対応 RIP をお使いください。各 RIP の対応状況は、メーカーのホームページをご覧ください。

#### **Epson Control Dashboard(Dashboard)**

最新の Dashboard をお使いください。(更新情報が通知されたら速やかにアップデートしてください。) WH/MS 印刷用の EMX ファイルをダウンロードしたり、プリンターや RIP に設定情報を取り込んだりするときに使用しま す。詳細は、『RIP 印刷の手引き』(PDF)をご覧ください。

#### **印刷データ(PDF)**

#### !重要

WH/MS 印刷時には、RIP で印刷データを読み込む前に画像処理ソフトで、以下の加工が必要です。 例えば、WH 印刷時に印刷データ内の WH で印刷するオブジェクトを特定のレイヤーにまとめて「White」という名前 にするだけでは、RIP が WH での印刷領域として自動的に処理することはありません。

#### ・**WH/MS** で印刷する部分を特色指定する。

WH 印刷時を例に説明します。印刷データ内の白 (R.G.B=全て 255 または C.M.Y.K 全て 0%の色域)は、 他のカラー インクのみでの印刷時と同様にインクを打ち込む必要がない領域として RIP は処理します。このため、WH 対応プリ ンター使用時でも、画面で白く見える部分=WH での印刷領域として RIP は自動的に処理できません。 まず、カラーインクで印刷する部分と WH / MS で印刷する部分をレイヤーなどに分けておくことをお勧めします。

#### ・インクの重ね順(印刷する順番)を指定する。(**Adobe Illustrator** のみ)

印刷時にインクを重ねる順番を簡単に指定できるように、WH/MS とカラーインクのレイヤーを分けることをお勧めし ます。

加工手順の詳細  $C \mathcal{F}$  [「印刷データの加工」](#page-5-0)6ページ

#### **画像処理ソフト**

印刷データ加工時に使用します。本書では、Adobe Illustrator と Adobe Photoshop の手順を説明します。いずれも、CS1 以上のバージョンを推奨します。

はじめに

<span id="page-4-0"></span>**作業の流れ**

印刷作業は、以下の手順で行います。 初回のみ『RIP 印刷の手引き』(PDF)をご覧になり、「1.印刷の準備」を行ってください。

#### **1. [カラーモード切り替え]を実施する。**

印刷に使用するインクカートリッジを装着済みのときは、2 に進んでください。 未装着時は、必ず「カラーモード切り替え]を行ってください。詳細は、『ユーザーズガイド』(PDF)をご覧ください。

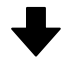

#### **2. プリンターにメディアをセットして、登録したメディア設定番号を選択する。**

メディアを正しくセットして、プリンターに登録したメディア番号を選択します。 メディアのセットやメディア設定番号選択の詳細は、『ユーザーズガイド』(PDF)をご覧ください。

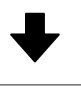

#### **3. 印刷データを確認して、WH/MS 印刷用に加工する。**

印刷データを画像処理ソフトで開いて、WH/MS で印刷する部分の特色指定やインクの重ね方などを設定します。 データの加工をすることなく印刷設定時に同様の処理をできる RIP をお使いのときは、4 に進んでください。 2 [「印刷データの加工」](#page-5-0)6 ページ

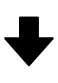

**4. 印刷データを RIP で読み込んで、印刷する。(手順は、お使いの RIP によって異なります。)** 印刷データを RIP で開いて、使用インク色に応じた印刷モードの選択や、印刷設定を行います。 印刷開始前に、毎回プレビューでデータを確認してから印刷することをお勧めします。 U 「RIP [での印刷設定」](#page-13-0)14 ページ

# <span id="page-5-0"></span>**印刷データの加工**

ここでは、WH/MS で印刷する部分を含む印刷データを Adobe の画像処理ソフトで加工する手順を紹介します。図 A のよ うにオブジェクトやテキストがメインのベクターデータは Adobe Illustrator (以降、Illustrator)で、図 B のように写真や グラフィックメインのラスターデータは Adobe Photoshop(以降、Photoshop)で加工します。加工手順は、以下をご覧 ください。

- U 「Illustrator の設定」6 ページ
- 2 「[Photoshop](#page-8-0) の設定」9ページ

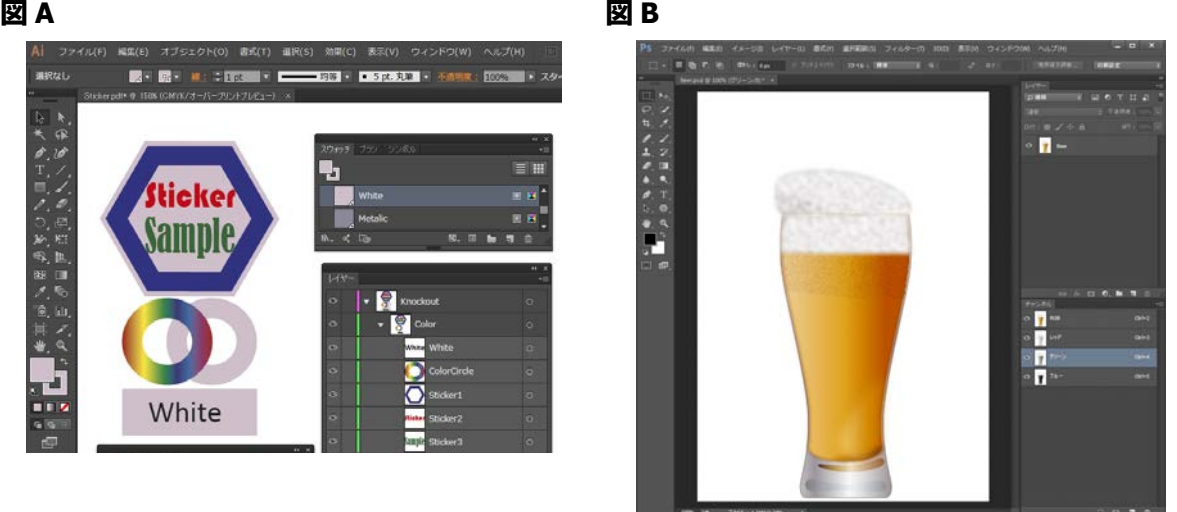

(参考)

- ・印刷データに WH/MS 印刷する部分の情報が含まれていないときは、加工前に画像処理ソフトで描き込んでください。
- ・未加工のデータを確認しながら簡単な設定をするだけで WH/MS 印刷することもできます。詳細は、以下をご覧ください。 U [「未加工のデータの印刷」](#page-21-0)22 ページ

### **Illustrator の設定**

Windows7、Adobe Illustrator CC(2015)で WH を含むデータの加工手順を例に説明します。

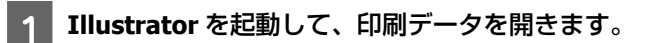

**2 [ウィンドウ] - [スウォッチ] の順にクリックし、 <mark>、</mark> (新規スウォッチ) をクリックします。** 

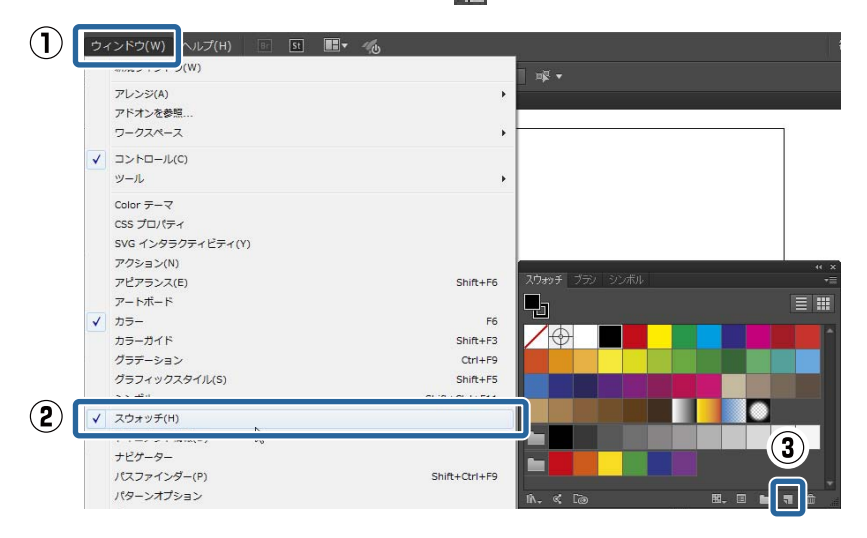

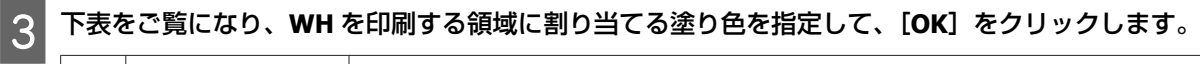

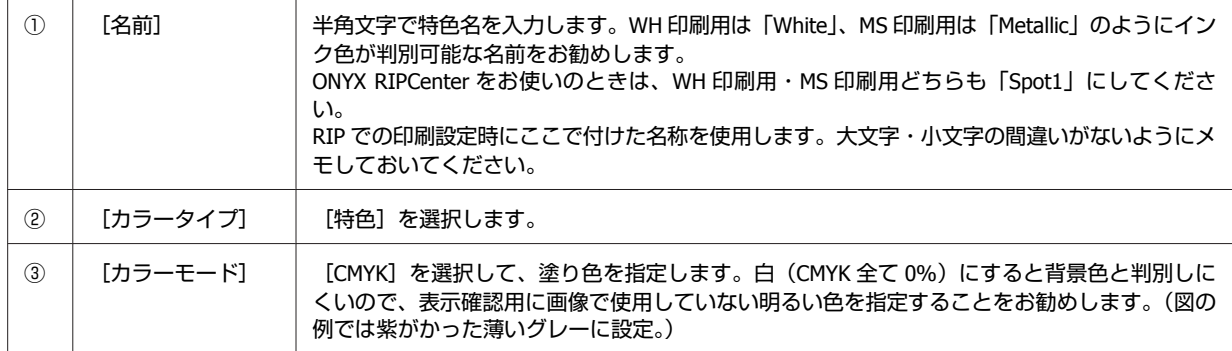

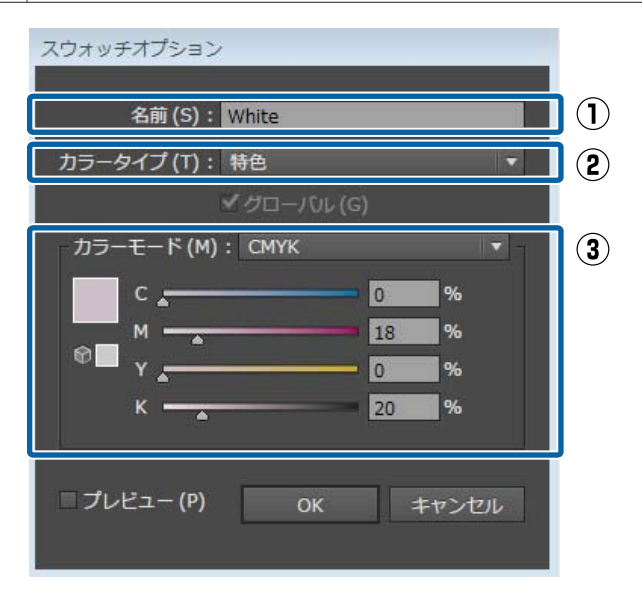

以降、スウォッチでこの色を指定した部分は、WH で印刷されます。

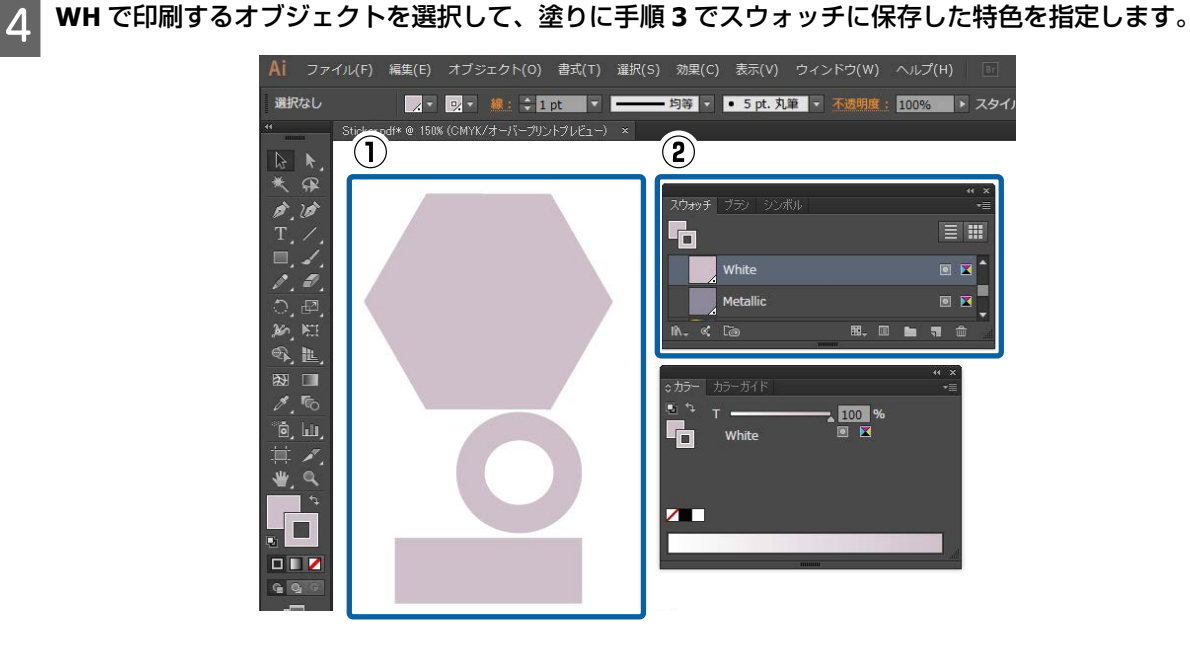

**E [ウィンドウ] - [レイヤー] の順にクリックしてインクの重ね順 (印刷順) を指定します。** 

全てのオブジェクトが同じレイヤー上にあるときは、下層にあるオブジェクトが先に印刷されます。 WH で印刷するオブジェクトのレイヤーを分けているときは、下層にあるレイヤーが先に印刷されます。

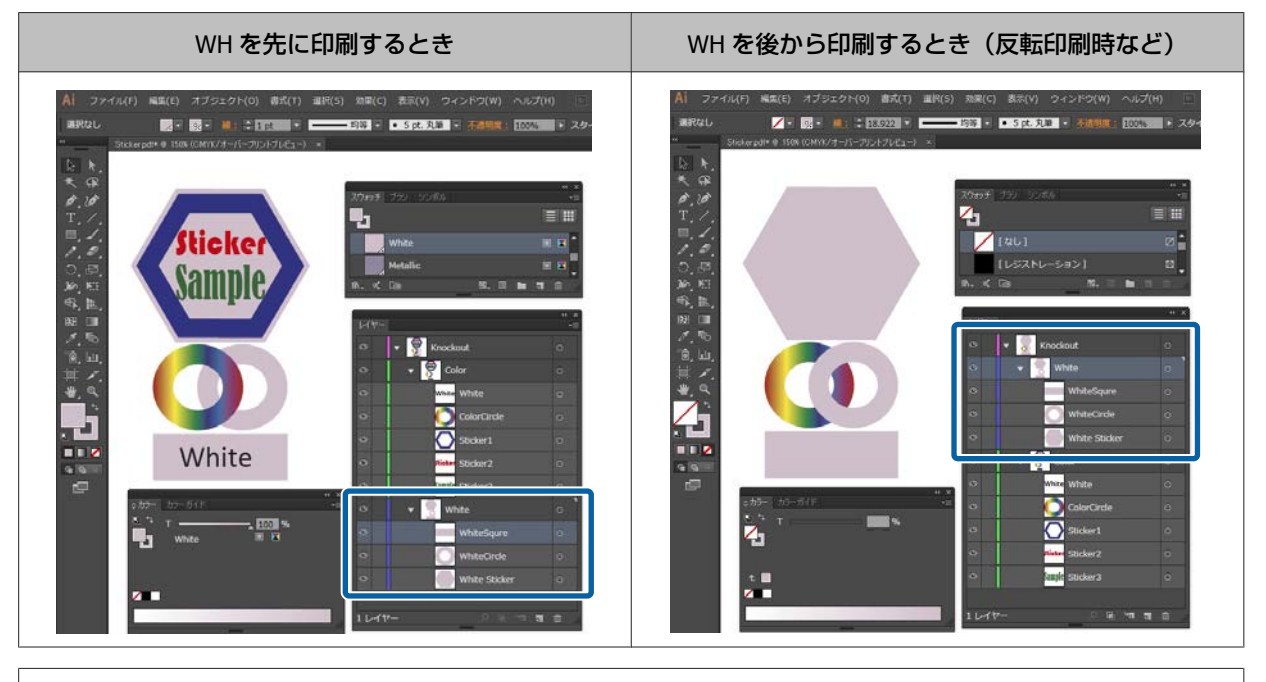

#### (参考)

お使いの RIP によっては、ここで決めた印刷順より RIP で設定する印刷順が優先されます。詳細は RIP のマニュアルをご覧く ださい。

<span id="page-8-0"></span>**[6][ウィンドウ]-[属性]の順にクリックし、オブジェクトが重なった部分の印刷結果に応じた設定をしま** す。

下表をご覧になり、重なったとき上になるオブジェクトを選択した状態で設定してください。

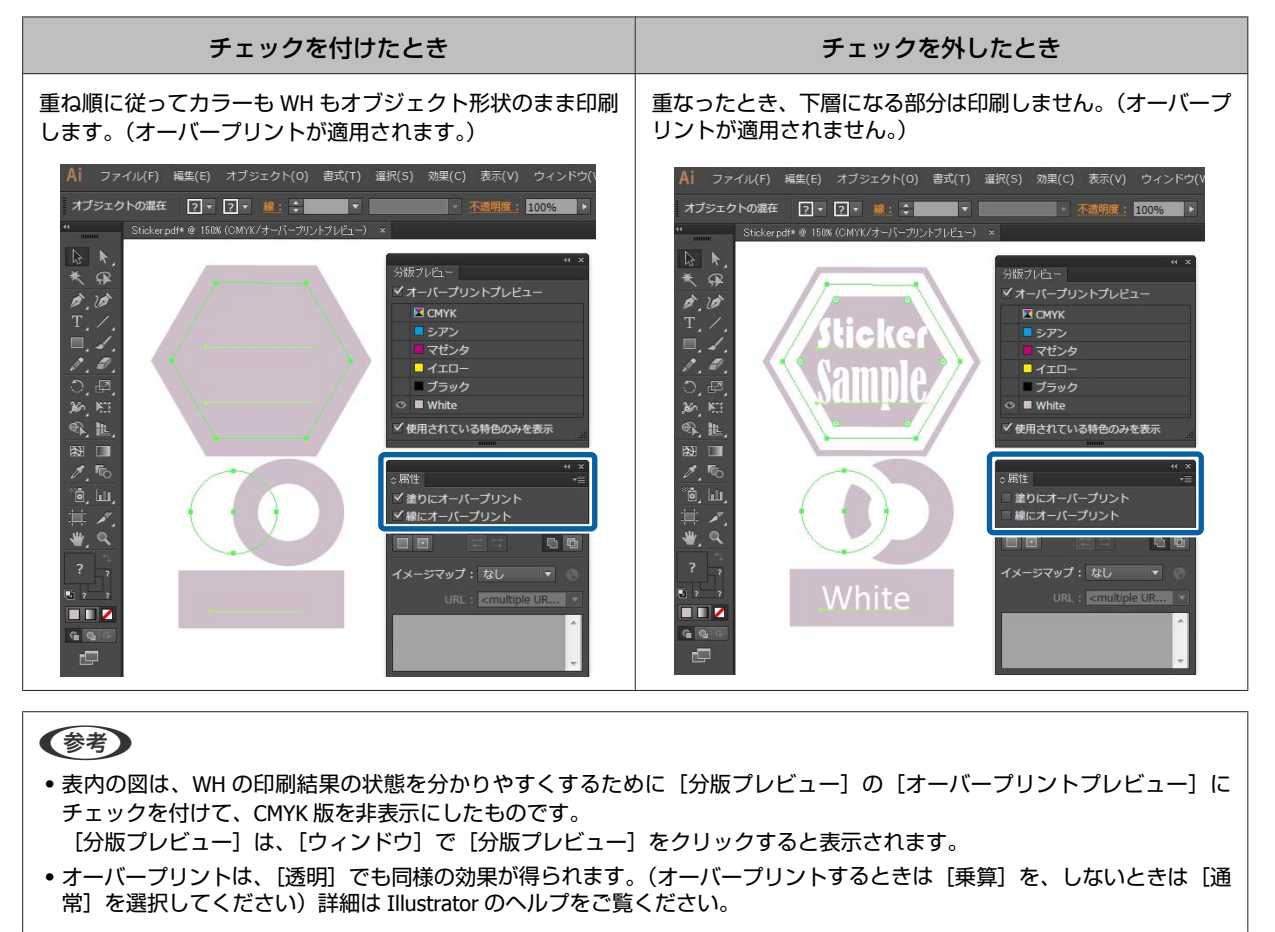

G 全てのオブジェクトに同様の設定をしたら、データを **PDF** 形式で保存します。

[互換性のある形式]は、[Acrobat 4 (PDF 1.3)]または [Acrobat 5 (PDF 1.4)] をお勧めします。

### **Photoshop の設定**

Windows7、Adobe Photoshop CC(2015)で WH を含むデータの加工手順を例に説明します。

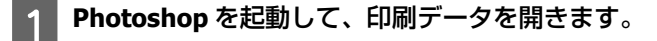

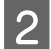

B [ウィンドウ]**-**[レイヤー]の順にクリックします。

C **WH** で印刷する部分を含むレイヤー上で右クリックして、[レイヤーを複製]をクリックします。 画像のコピーができて、画像レイヤーが 2 つになります。

**| 4| 【レイヤー】でコピー元の画像レイヤーを選択して、WH で印刷する部分を削除します。** 

WH で印刷する部分のみ選択する方法は以下の2つがあります。詳細は、Photoshop のヘルプをご覧ください。

- 2 (クイック選択ツール)または < (自動選択ツール)で選択する。
- ・WH 印刷部分を含む領域を[選択]ツールで選択後、[選択]-[色域指定]で WH を色指定する。

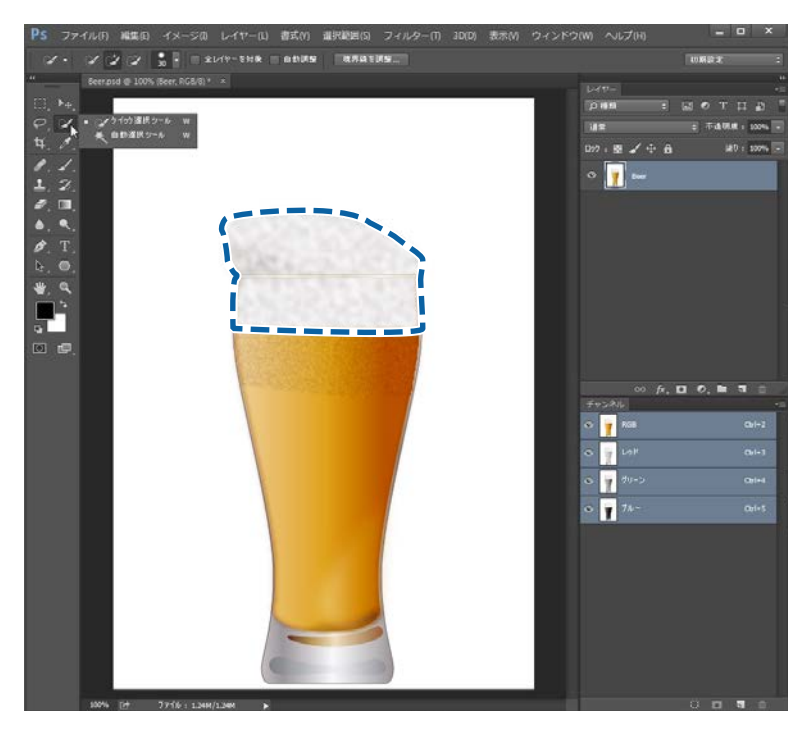

E [レイヤー]でコピーしたレイヤーを選択し、[選択範囲]**-**[選択範囲を反転]をクリックして **WH** で印刷 する部分以外を削除します。

WH を印刷しない部分がなくなり、何もない部分が選択された状態になります。

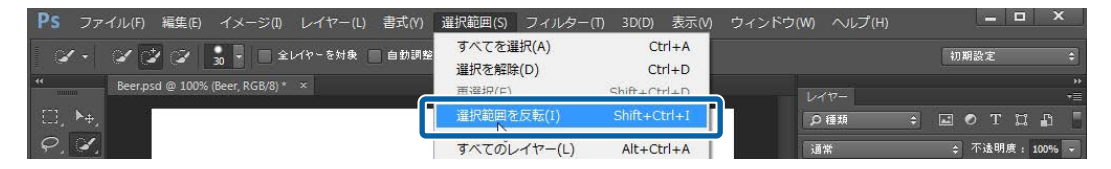

**6 「ウィンドウ] - [チャンネル] の順にクリックします。** 

<mark>7</mark> □ (選択範囲をチャンネルとして保存) をクリックします。<br>■ チャンネル

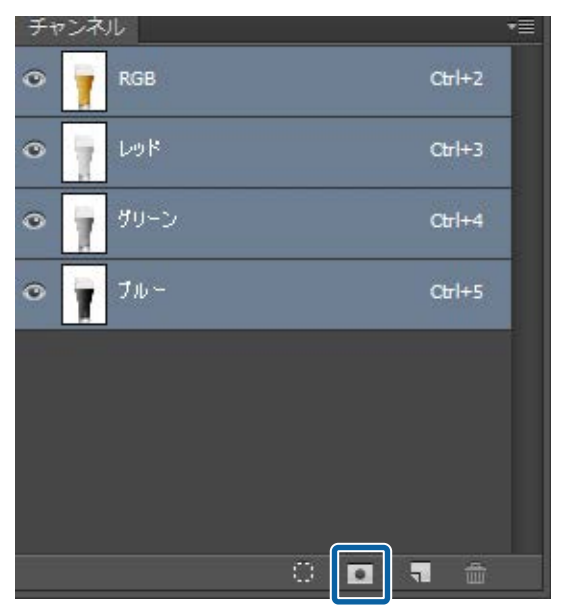

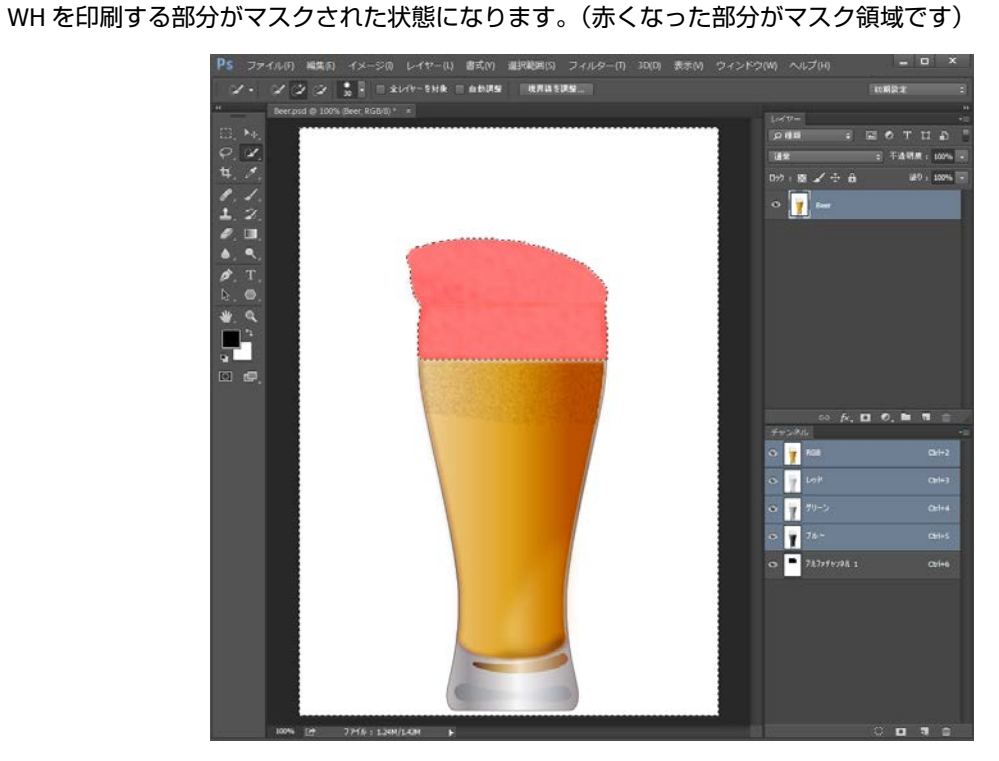

8 [アルファチャンネル]を選択した状態でメニューをクリックして、[チャンネルオプション]をクリックし ます。

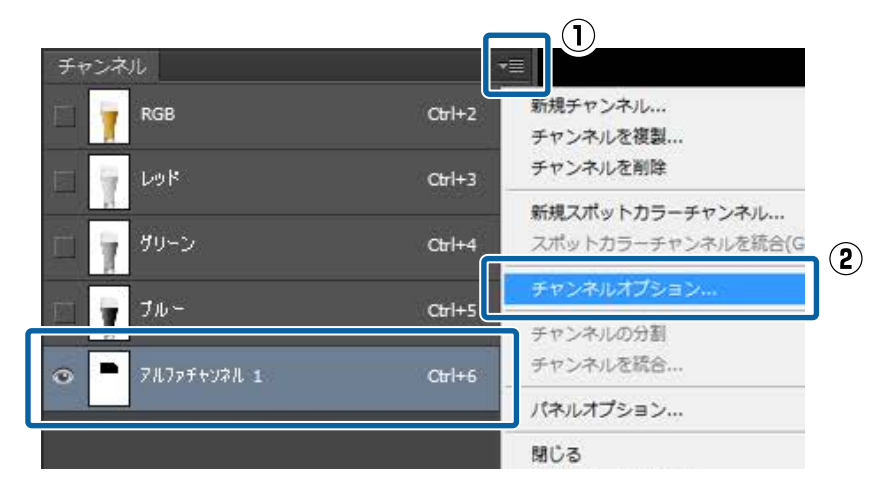

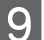

I 下表をご覧になり、①~③を設定して[**OK**]をクリックします。

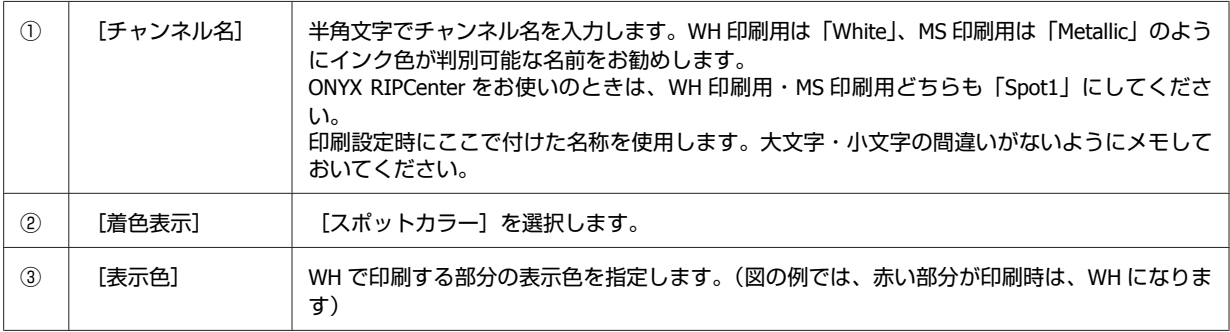

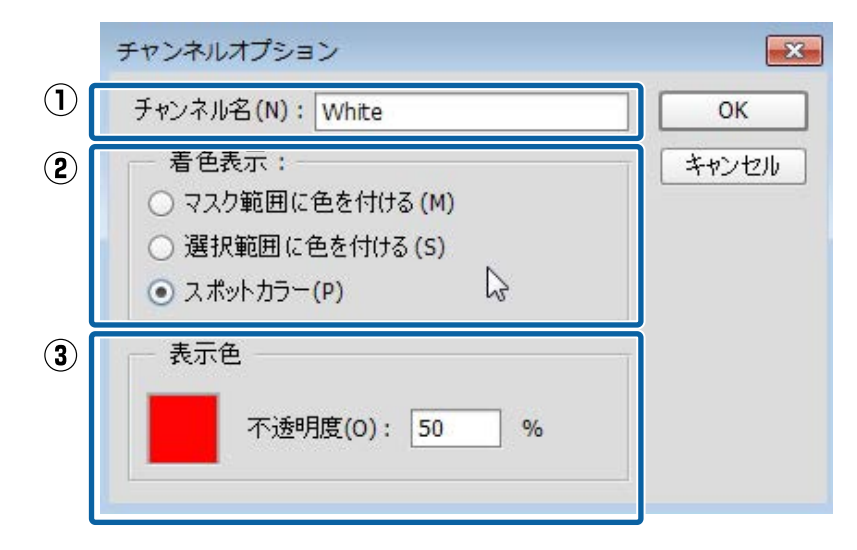

#### **このレイヤー上の画像を WH/MS 単色で印刷するとき:**

不要なカラーインクを印刷しないように、コピーしたレイヤーを非表示にします。([ウィンドウ] - [レイヤー]で コピーしたレイヤーを選択した状態で設定してください。)アルファチャンネルだけが残り、WH/MS のみで印刷す ることができます。

#### **WH/MS にカラーインクを重ねるとき:**

手順 10 に進みます。

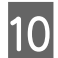

### **10 データを PDF 形式で保存します。**

[互換性のある形式] で [Acrobat 4 (PDF 1.3)] または [Acrobat 5 (PDF 1.4)] を選択することをお勧めします。

# <span id="page-13-0"></span>**RIP での印刷設定**

WH/MS 印刷時は、RIP で印刷データを確認しながら設定を行う必要があります。ホットフォルダ印刷のように印刷デー タを確認せずに印刷する方法はお勧めしません。 詳細は、以降をご覧ください。

### **ONYX rip での設定**

#### !重要

以降の作業を開始する前に『RIP 印刷の手引き』(PDF)をご覧になり、「インストールと接続」と「プリント情報のイ ンポート」を行ってください。

ONYX rip では、クイックセット(よく使う設定を保存したプリセット)で印刷設定を行い、Job Editor で画像を確認しな がら印刷します。

### クイックセットの作成

ここでは、RIP Queue(Ver.12)での設定方法を説明します。

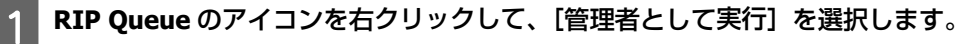

クイックセットを新規作成・更新するときは、必ず管理者モードで起動してください。

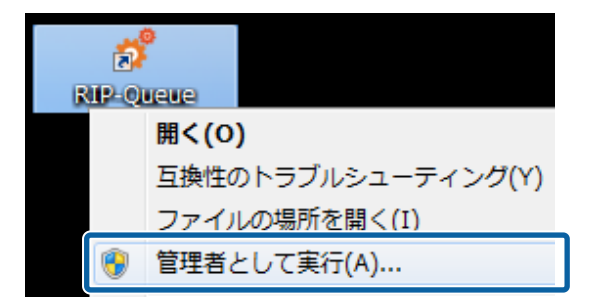

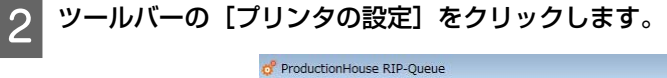

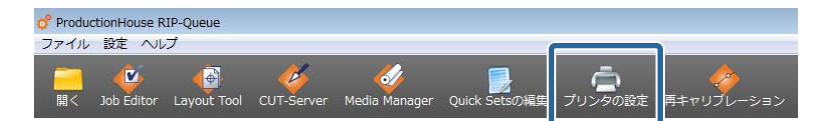

![](_page_14_Picture_42.jpeg)

![](_page_14_Picture_43.jpeg)

## 4 [クイックセット名]を入力します。

次に印刷する人にも判別しやすい名称にすることをお勧めします。

![](_page_14_Picture_44.jpeg)

|5| [カラーマネジメント] の [プロファイルの変更] をクリックします。

![](_page_14_Picture_45.jpeg)

### $\begin{bmatrix} 6 \end{bmatrix}$ 下表をご覧になり、[入力プロファイル] タブで $\mathbb{O}\sim 0$ を設定します。

![](_page_15_Picture_120.jpeg)

![](_page_15_Figure_3.jpeg)

特定色の色合わせをするときは、以下もご覧ください。 2 [「特定色の色あわせ」](#page-26-0)27 ページ

以降は、お使いの製品により手順が異なります。 ONYX RipCenter をお使いのとき:手順 9 へ進みます。 その他:手順 7 へ進みます。

![](_page_15_Picture_6.jpeg)

G [出力]タブで[スポットチャネルの置換]をクリックします。

![](_page_15_Picture_121.jpeg)

 $\begin{bmatrix} 8 \\ 1 \end{bmatrix}$  [ドキュメントのスポットカラー名]に WH/MS の特色名を入力して [OK]をクリックします。

[スポット1]の左側をクリックすると入力できます。特色スウォッチ (Illustrator) または特色チャンネル (Photoshop)で保存した名称(White または Metallic など)を、正しく入力してください。大文字、小文字の間違 いやスペルミスがないよう注意してください。

![](_page_16_Picture_119.jpeg)

![](_page_16_Picture_5.jpeg)

![](_page_16_Picture_120.jpeg)

10 下表をご覧になり、プリンターの操作パネルで選択中のメディアに合わせて設定します。

![](_page_16_Picture_121.jpeg)

\*お使いのメディアの会社が見つからないときは、エプソンが提供する EMX ファイルを検索してください。EMX ファイルが提供 されていないときは、メディア特性が近いものを選択してください。

![](_page_17_Picture_178.jpeg)

#### **印刷モードの見方**

以下の設定では、印刷データ (入力解像度 360dpi) を 720x1440dpi で出力処理し、WH とカラーを重ねて 32 パス  $\overline{\text{C}}$ 印刷します。設定名の  $\text{O} \sim \text{O}$  が表す内容は下表の通りです。

![](_page_17_Figure_4.jpeg)

![](_page_17_Picture_179.jpeg)

### 11 [印刷オプション]をクリックします。

![](_page_17_Picture_180.jpeg)

12 必要に応じて①~④を設定して、[OK]をクリックします。<br><sub>Epson Precision Dotショフオフション</sub>

![](_page_18_Figure_2.jpeg)

#### **① 印刷順**

カラーと WH/MS の印刷順を設定します。選択中の印刷モードによって使用可能な設定が異なります。使用で きない設定値を選択すると、RIP が自動でプリントモードを変更します。

#### **1 層・2 層(2L)印刷時**

![](_page_18_Picture_247.jpeg)

\*印刷結果を裏側から見て文字が正しく読めるようにするときは、画像を反転させてください。

#### **3 層(3L)印刷時(WH 印刷時のみ)**

![](_page_18_Picture_248.jpeg)

\*印刷結果を裏側から見て文字が正しく読めるようにするときは、画像を反転させてください。

#### **② ホワイト印刷の種類(WH 印刷時のみ)**

WH を印刷する部分の状態に応じて、以下のどちらかを選択します。

- ・[ホワイト(標準)]:通常は、こちらを選択します。
- ●[ホワイト(ハイコントラスト)]:WH で全体を塗りつぶす(ベタ)部分を含むデータのとき。

#### **③ 調色ホワイトインクを有効(2 層(2L)印刷時のみ)**

WH をインク単色ではなく、他の色 (LC/LM/Y/LK) を混ぜて色味を調整するときにチェックを付けて、[編集] をクリックします。調整は、以下の画面で行います。

<span id="page-19-0"></span>![](_page_19_Picture_148.jpeg)

- ① WH100%に対するインクの混合率を設定します。
- ② 全色の合算値が 100%になるように各色の比率を設定して、[OK]をクリックします。

#### **④ 用紙毎の乾燥時間**

1 ジョブ印刷終了後にヒーターや乾燥ファンで追加乾燥させる時間を設定します。

#### (参考)

- ・WH/MS とカラーインクを重ねて印刷すると、印刷面が十分乾燥する前に巻き取られて印刷面が貼り付くおそれがあります。 お使いのメディアによって、最適な乾燥時間は異なりますが、カラーインクのみで印刷する時より少し長めに設定すること をお勧めします。
- 長尺印刷時(ジョブ印刷後の追加乾燥前に巻き取られる長さ)は、プリンターの操作パネルのメニューで[パスごとの乾燥 時間]を設定してください。詳細は『ユーザーズガイド』(PDF)をご覧ください。

**13 [Quick Sets の編集]画面に戻り、[OK]をクリックします。** 

以降は、Job Editor で、印刷データを確認しながら印刷します。データ加工の有無によって手順が異なります。 印刷データを加工済みのとき: △ 「加工済みデータの印刷」20 ページ 印刷データを加工しないとき: < [「未加工のデータの印刷」](#page-21-0)22 ページ

### 加工済みデータの印刷

あらかじめ、前項をご覧になりクイックセットを作成しておいてください。 U [「クイックセットの作成」](#page-13-0)14 ページ

![](_page_19_Picture_13.jpeg)

![](_page_19_Figure_14.jpeg)

2 ツールバーの [開く] をクリックします。<br><sub>o<sup>f productionHouse</sup> RIP-Queue</sub>

![](_page_19_Picture_16.jpeg)

![](_page_20_Picture_1.jpeg)

<mark>(3)</mark>印刷データとクイックセットを選択し、[**Job Editor** で開く]にチェックを付けて[開く]をクリックしま す。クイックセットは、**WH/MS** 印刷用に作成したものを選択してください。

![](_page_20_Picture_97.jpeg)

Job Editor が自動で起動します。

**4.** 「プリンターとメディア]タブをクリックし、印刷データを確認します。

画像処理ソフトで指定した WH/WH 印刷領域に色が付いて表示されます。(RIP が表示確認用に自動で着色します。) 印刷データに問題がないことを確認できたら、[適用]をクリックします。

![](_page_20_Picture_7.jpeg)

5 プリンターアイコンをクリックします。

![](_page_20_Picture_98.jpeg)

<span id="page-21-0"></span>**6 RIP Queue** 画面右側の[印刷開始]をクリックします。

![](_page_21_Picture_79.jpeg)

### 未加工のデータの印刷

#### (参考)

ONYX RIPCenter は、本機能に対応していません。 付属の ONYX RIPCenter Epson edition をお使いの方は、有償アップグレードをすると本機能を使用できます。 詳しくは、お買い求めの販売店またはエプソンソリューションコールセンターへお問い合わせください。

エプソンソリューションコールセンターの連絡先は、お使いのプリンターのマニュアルに掲載されている「お問い合わせ先」をご覧 ください。

ここではオブジェクトや画像部分に WH/MS 印刷領域を割り当てて印刷する手順を説明します。あらかじめ、前項をご覧 になりクイックセットを作成しておいてください。 U [「クイックセットの作成」](#page-13-0)14 ページ

![](_page_21_Picture_8.jpeg)

![](_page_21_Picture_9.jpeg)

<mark>ク</mark> ツールバーの [開く] をクリックします。

![](_page_22_Picture_96.jpeg)

<mark>3</mark> 印刷データとクイックセットを選択し、[Job Editor で開く]にチェックを付けて [開く] をクリックしま す。クイックセットは、**WH/MS** 印刷用に作成したものを選択してください。

![](_page_22_Picture_97.jpeg)

Job Editor が自動で起動します。

<u>4 [カラーコレクション]タブで[ツール]-[スポットレイヤーツール]の順にクリックします。</u><br><sup>⊗ ProductionHouse Job Editor - [Testchart2~4]</sup>

![](_page_22_Picture_8.jpeg)

E [スポットレイヤの作成を有効]にチェックを付けます。

![](_page_22_Picture_10.jpeg)

![](_page_23_Picture_2.jpeg)

選択内容に応じて、プレビュー画面の WH/MS 印刷領域に表示確認用の色が付きます。

![](_page_23_Figure_4.jpeg)

**[フラッドフィル]:印刷データ全面に WH/MS を印刷します。**

**[Fill Image Area]:オブジェクトまたは画像がある部分に WH/MS を印刷します。**

![](_page_23_Picture_7.jpeg)

**[Fill Non-Image Area]:オブジェクトまたは画像がない部分に WH/MS を印刷します。**

![](_page_23_Picture_9.jpeg)

G 必要に応じて、①または②を設定します。

![](_page_24_Picture_83.jpeg)

#### **① [Fill Choke/Spread](Fill Image Area・Fill Non-Image Area 選択時)**

WH/MS 印刷領域のオブジェクトや画像に対するはみ出し量を設定できます。 マイナスの値にすると、オブジェクトや画像の内側に収まるように印刷できます。

#### **② ノックアウトの設定(フラッドフィル選択時)**

[Show Advanced Options]をクリックすると、[メディアカラー処理]でノックアウト(WH/MS とカラーイ ンクの印刷部分が重なったときに印刷しないこと)の設定ができます。詳細は下表をご覧ください。

![](_page_24_Picture_84.jpeg)

- -

![](_page_25_Picture_3.jpeg)

9 プリンターアイコンをクリックします。

![](_page_25_Picture_45.jpeg)

10 画面右側の [印刷開始] をクリックします。

![](_page_25_Picture_46.jpeg)

# <span id="page-26-0"></span>**特定色の色あわせ**

#### (参考)

ONYX RIPCenter は、本機能に対応していません。

付属の ONYX RIPCenter Epson edition をお使いの方は、有償アップグレードをすると本機能を使用できます。 詳しくは、お買い求めの販売店またはエプソンソリューションコールセンターへお問い合わせください。

エプソンソリューションコールセンターの連絡先は、お使いのプリンターのマニュアルに掲載されている「お問い合わせ先」をご覧 ください。

特色やコーポレートカラーのような特定色の色を合わせるときは、RIP で作成した色見本(Color Books)を印刷したもの をターゲットと見比べて最適な値を決定します。ターゲットは、色合わせする色によって異なります。

![](_page_26_Picture_117.jpeg)

\*画像処理ソフトのスウォッチライブラリから指定した、名前つきの色を指します。 設定方法は、以降をご覧ください。

### **ONYX rip での設定**

A 印刷データを **Job Editor** で開きます。

![](_page_26_Picture_11.jpeg)

2 【カラーコレクション】タブで [ツール] を選択し、22をクリックします。

色合わせをする色に応じて、以下を選択します。

![](_page_26_Picture_118.jpeg)

![](_page_26_Picture_119.jpeg)

2 色合わせをする色に応じて対象色を選択します。

#### **特色**

[置き換える色]で色合わせをする特色名を選択します。特色を複数含むデータのときは、置換する色を正しく選 択してください。

![](_page_27_Figure_4.jpeg)

#### **特色以外**

[現在の色]で メをクリックし、プレビュー画面で色合わせする色をクリックします。

![](_page_27_Picture_7.jpeg)

![](_page_27_Picture_8.jpeg)

**4 「見本帳」をクリックします。**<br>※<sub>第付きのカラー番換</sub>

![](_page_27_Figure_10.jpeg)

#### E 色見本パッチの設定を行い、[印刷]をクリックします。

設定の概要は下表をご覧ください。(項目の詳細は、RIP のマニュアルをご覧ください。)

```
① ③で設定する要素の数を選択します。(例:[3D]を選択すると 3 つの要素を設定できます。)
② 縦・横それぞれの印刷パッチ数と印刷するページ数を設定します。
③ 通常は、[自動パッチ]にチェックが付いた状態でお使いください。
   [横]・[縦]・[ページ]それぞれの変更要素を選択して、右側のプルダウンで範囲を設定します。
   [明度]で色の明るさを、[Chroma]で色の鮮やかさ(彩度)を、[色相]で色あいが変更できます。
④ パッチの幅・高さを設定します。20 mm以上をお勧めします。
```
![](_page_28_Figure_4.jpeg)

6 印刷した色見本パッチをターゲット(色見本やサンプル品)と見比べて、一番近い色のパッチを探します。 最適な色が見つからないときは、手順 5 に戻り、パッチ数を増やしたり、範囲を変更したりして色見本パッチを再 作成・印刷してください。最適な色が見つかるまで手順 5・6 を繰り返してください。

![](_page_29_Figure_1.jpeg)

#### !重要

色合わせをすると、印刷データ内の指定色と同じ色は全て置換されます。意図しない部分まで色置換されていな いか、印刷前に Job Editor のプレビュー画面でよく確認してください。

### 8 実際のデータを印刷して色合わせの結果を確認します。

より正確に色を合わせたいときは、手順 1 から再実施して近似色を見つけてください。

# <span id="page-30-0"></span>**困ったときには**

### **WH/MS が印刷されない**

以下を確認してください。

#### **印刷データを事前に加工しましたか?**

WH/MS 印刷時は、印刷データを RIP で読み込む前に加工が必要です。データを加工せずそのまま印刷するときは、未加 工のデータ用の印刷設定をしてください。 データの加工手順 で [「印刷データの加工」](#page-5-0)6ページ ONYX rip の印刷設定 c [「未加工のデータの印刷」](#page-21-0)22 ページ

#### **WH/MS 印刷用の RIP 設定になっていますか?**

White や Metallic など画像処理ソフトで付けた特色レイヤー名/チャンネル名と RIP 設定時に入力した名称が一致しないと インクの割り当てが正しく行われません。半角文字になっているか、大文字・小文字の間違いやスペルミスがないか確認 してください。また、印刷モードは必ず WH/MS 用のものを選択してください。 U [「クイックセットの作成」](#page-13-0)14 ページ

#### **プリンターのカラーモードは正しいですか?**

インクカートリッジを差し替えただけでは、プリンターのカラーモードが切り替わりません。必ず操作パネルのメニュー で[カラーモード切り替え]を行ってください。 設定手順 G 『ユーザーズガイド』(PDF)

### **カラーと WH/MS が重なる部分が正しく印刷されない**

印刷データ加工の有無で、確認項目が異なります。

#### **加工済みデータ**

以下の点を確認してください。

・レイヤーの重ね順は正しいですか**?**

Illustrator や Photoshop で印刷データを開いてレイヤーの重ね順を確認してください。

#### ・オーバープリント([属性]**/**[透明])の設定は正しいですか**?**(**Illustrator** のみ)

Illustrator で印刷データを開き、オブジェクトが重なったとき下層になる部分を印刷する・しないに応じた設定になっ ているか確認してください。

また、お使いの RIP によっては、[属性]でオーバープリントの設定にチェックを付けると正しく印刷されないこと があります。[属性]のチェックを全て外し、[透明]の[描画モード]で[乗算]を選択してください。

![](_page_30_Picture_19.jpeg)

#### <span id="page-31-0"></span>・**RIP** の印刷設定は正しいですか**?**

お使いの RIP によっては、RIP の印刷設定でレイヤーの印刷順の入れ替えやオーバープリント (ノックアウト)の設 定ができます。RIP の印刷設定に問題がないか確認してください。

データの加工手順 で [「印刷データの加工」](#page-5-0)6ページ ONYX rip の印刷設定 で [「加工済みデータの印刷」](#page-19-0)20 ページ

#### **未加工のデータ**

RIP の印刷設定で以下の点を確認してください。

- ・選択した印刷モードのレイヤー数や印刷順、印刷結果の見え方などは適切か。
- ・レイヤーの印刷順は正しいか。
- ・オーバープリント(ノックアウト)の設定は正しいか。
- U [「未加工のデータの印刷」](#page-21-0)22 ページ

### **高濃度印刷時に階調飛びが見られる**

以下を確認してください。

#### **お使いのメディアに合った EMX ファイルを使用していますか?**

お使いのメディアの EMX ファイルを使用しないと、最適な印刷結果が得られません。Back Lite Film の EMX ファイルに は高濃度印刷用のモードを収録しています。RIP 設定で高濃度印刷モードを選択してください。 エプソンから EMX ファイルが提供されていないメディアをお使いのときは、特性が近いメディアの EMX ファイルを元に メディア設定を編集してください。

#### **インク濃度(Ink Density)を 100%以上に設定していませんか?**

RIP でインク濃度を 100%以上に設定すると色濃く印刷できますが、階調飛びや色ムラが見られることがあります。ま た、濃度を上げすぎるとインクが乾燥しにくくなります。 インク濃度を 100%以上に設定しているときは、設定値を下げてください。